*For Health Professional Education*

**Medatrax, Inc.** 

# **Medatrax Users Guide**

For Nurse Practitioner Students

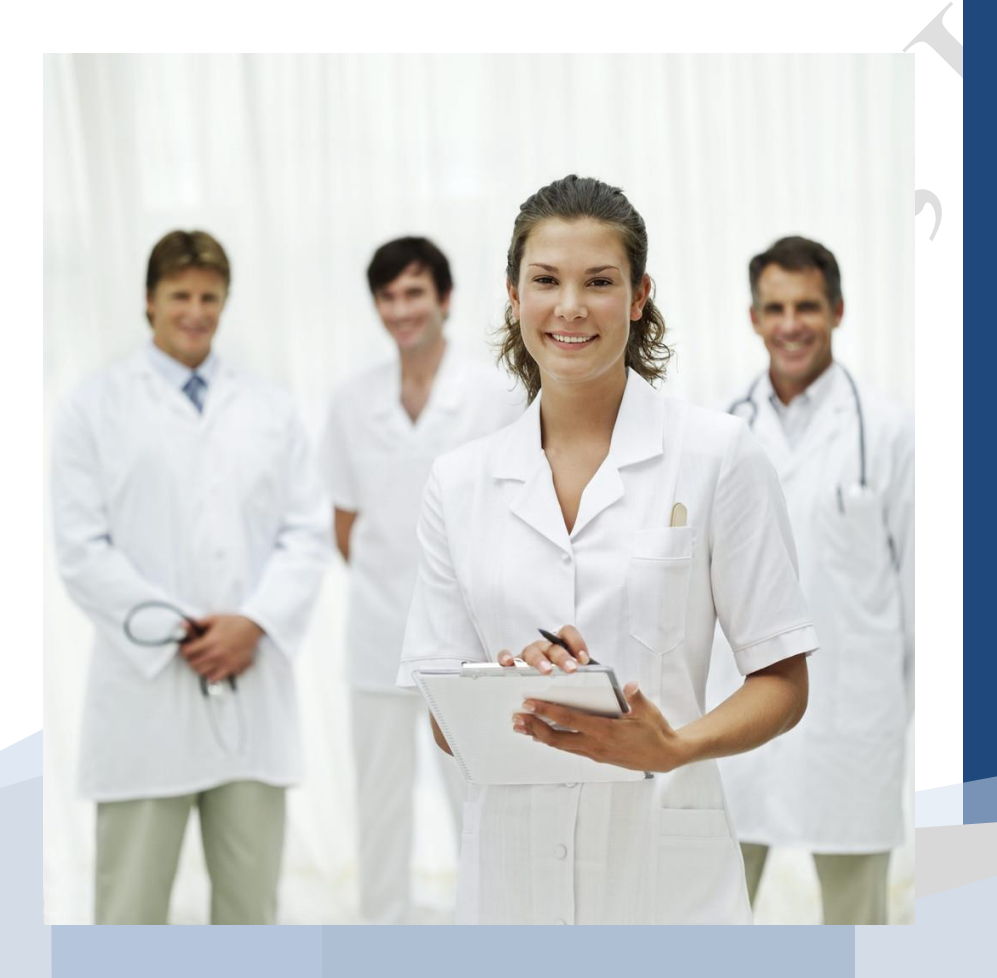

# **TABLE OF CONTENTS**

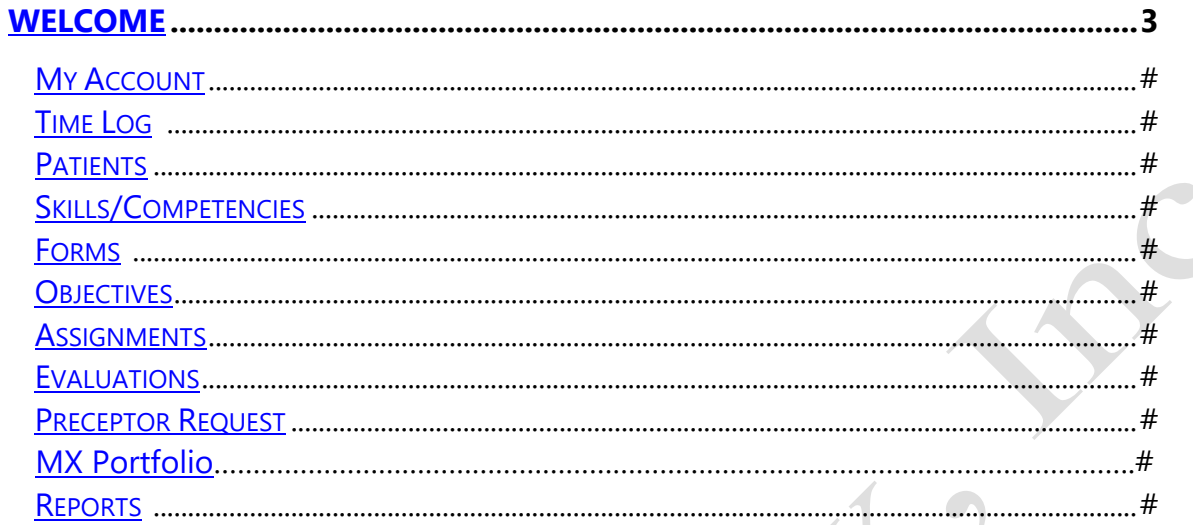

# **Quick Tip:**

Click a link above to jump to that section of the manual

If you have any questions or problems, please feel free to contact us. Office hours are Monday-Friday 8-9 and Saturday 8-noon Central Time. After hours support is available; call to schedule. We welcome the opportunity to assist you.

> Contact: Webmaster@medatrax.com 1-800-647-4838

<span id="page-1-0"></span>Authorized usage for Recipient This document contains proprietary information belonging to Medatrax, Inc., and is restricted to internal customer use only. 

# **Welcome to Medatrax**

We congratulate you on beginning your graduate clinical education program.

When compared to the overall effort each of you will expend in pursuit of your certification, Medatrax will play but a small, however vital part by accurately maintaining your clinical experiences. Medatrax may additionally provide levels of automation in areas of forms, evaluations, soap notes, timekeeping, reporting, alarms and printing your portfolio.

In the coming weeks and months, we will communicate information that may be of interest and may include presentation and training links.

Thank you in advance for the opportunity and privilege to serve each of you. We look forward to assisting you throughout your program.

Sincerely,

*David* 

**David L. Oldani - CEO**  Medatrax 1-800-647-4838 [david@medatrax.com](mailto:david@medatrax.com)

# <span id="page-3-0"></span>Chapter 1: My Account

# **Chapter 1 will teach students proper maintenance of Medatrax software.**

# **Student will learn to:**

- ✓ [Activate Medatrax account](#page-3-1)
- ✓ [Update username, password,](#page-5-0) and /or email
- ✓ [Manage locations and preceptors \(optional\)](#page-5-1)
- <span id="page-3-2"></span>[Enter required demographics](#page-3-2)
- $\checkmark$  [Enter expiration dates of immunizations, vaccinations, license, and certifications](#page-7-0)
- [Upload regulatory documents](#page-7-0)

#### *First Time Users*

Initial user name and password will be provided for the first login by the program administrator or sent via email from Medatrax Account Specialist. If user ids have not been received, please contact [webmaster@medatrax.com](mailto:webmaster@medatrax.com) or 1-800-647-4838 x1 to retrieve user Ids.

#### **Account Maintenance**

<span id="page-3-1"></span>➢ **Activating Your Medatrax account: (optional)**

For programs that elect students to pay Medatrax fees, the system will ask to activate your Medatrax account:

#### **Account Activation**

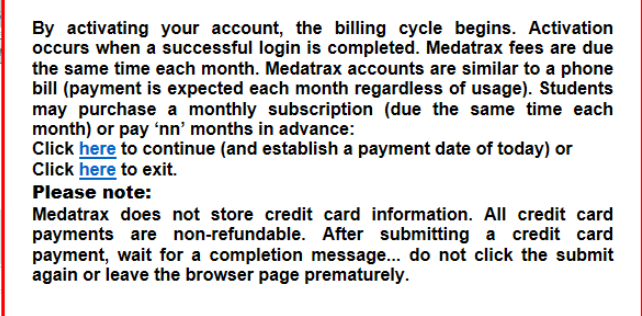

By activating your Medatrax account, users are subscribing to a monthly subscription of Medatrax services and software. Please read Medatrax Terms and Conditions before activating accounts.

#### ➢ **Making a payment: (optional)**

Click the credit card icon at the bottom of your home screen

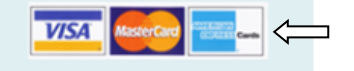

The payment screen below will appear. Select the number of months desired to pay. Payments can be made monthly or pay for several months in advance. Agree to the Terms and Conditions by placing a check in the box and clicking submit.

\*Clicking payment history at the bottom of the screen will bring generate Payment history. Right click the page for a receipt of your transactions or contact Medatrax account specialist for an official receipt of payment.

Complete credit card information in spaces provided. Verify amount to be drafted from card and click submit.

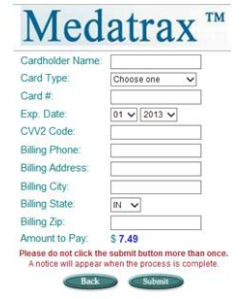

Successful payments are indicated as below:

# **"Payment Successful"**

#### **My Account**

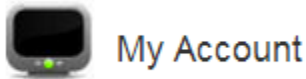

#### <span id="page-5-0"></span>➢ **Updating Email Address**

#### **Email Address**

My Account > Email – Enter email in box and click update.

Your email address will not be shared with any third parties for any reason. We take all reasonable precautions to protect your privacy. Please feel free to contact us if you have any concerns.

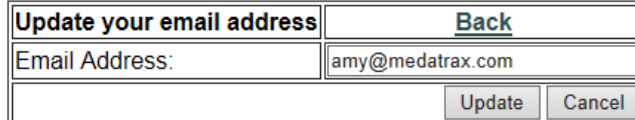

# ➢ **Change Password**

# **Password**

My Account > Password: Enter new password and click submit.

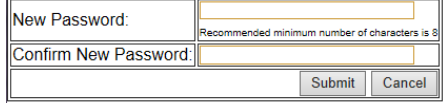

# ➢ **Change Username**

# **User Name**

My Account > Username: Enter new user ID and click update

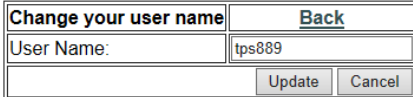

# <span id="page-5-1"></span>➢ **Managing Locations & Preceptors: (optional)**

**Manage Locations** 

**Manage Preceptors** 

My Account > Manage Locations

My Account > Manage Preceptors

Identify & save your clinical locations/preceptor information to Medatrax. These will be available on your handheld device as well as time log and other forms. If adding a new preceptor and/or location, check the list carefully to avoid duplicate preceptor/location names. Capitalization and punctuation are required for presentation of professional reporting.

Check the box that you wish to display in the drop down during time log and

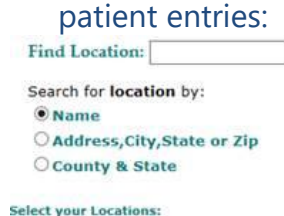

117 West Bay Street 17 Davis Clinic

> If the desired location or preceptor does not appear, select "Add New Location" or "Add New Preceptor" (once the location or preceptor has been added, repeat steps 3 and 5).

Save the selection. Save is found in the upper right corner of the page:

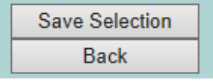

Specialty:

# ➢ **Edit Account Information: Edit Account Information**

My Account > Edit Account Information

Required information: First name, Last name, Specialty.

Medatrax recommends entering the following: phone number or cell phone number. Leave items that are not applicable blank. If you have requirements for your program, the system will not allow you to navigate to the home page without all requirements being submitted first. Program prerequisites must be completed prior to recording clinical information in Medatrax.

Select the appropriate tabs to update demographics and documents:

Demographics Education Employment Tmmunizations Documentation Languages Spoken Licenses/Certifications Next of Kin Military

# **Note: All required fields will be indicated with a red asterisk**

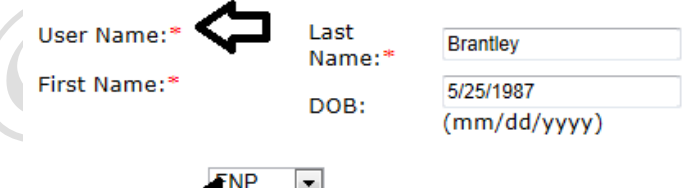

e specify:

# <span id="page-7-0"></span>➢ **Uploading documents:**

Enter a date for specific documents. After the date is entered, select *click here to upload*

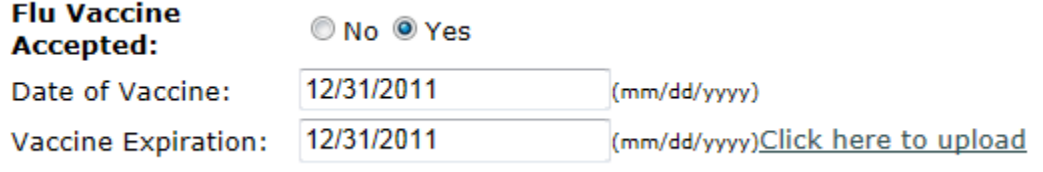

A new page will open to upload documents. Follow the prompts on the screen and click upload

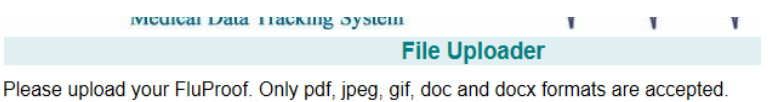

Browse...

#### Upload

Once documents have been uploaded, scroll down and click the submit button to refresh the page.

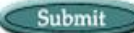

Once the page has refreshed, the "click here to upload" link will present the document uploaded:

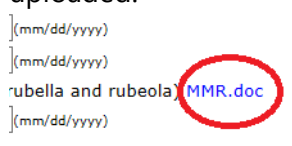

➢ **Deleting documents:**

To delete a document, please do the following:

#### Click the documentation tab

Documentation

Scroll to the bottom of the page. Here under optional documents you will see a grid of all documents uploaded to your account.

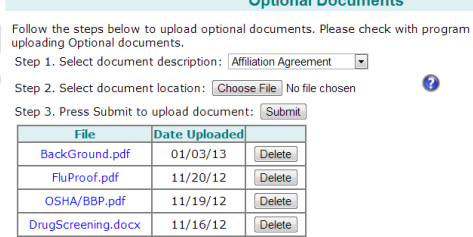

Delete appropriate documents using the delete button. The system will ask you to confirm deleting documents. Click ok to delete.

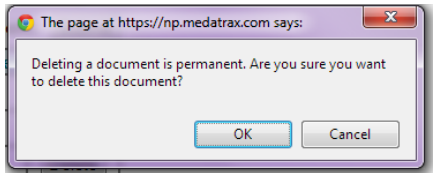

Scroll down and click submit to refresh the page and make the "click here to upload" link will reappear.

 $\bullet$ 

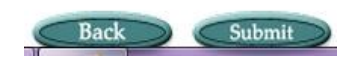

<span id="page-8-0"></span>[Click here](#page-7-0) to re-upload documents.

# Chapter 2: Time Log

# **Chapter 2 will teach students how to enter the overall time spent at the practicum site.**

# **Student will learn to:**

- ✓ [Enter daily logs of time](#page-9-0)
- ✓ [Edit time log entries](#page-11-0)
- ✓ [Review Time Log Reports](#page-11-1)

# *Enter total time spent at the clinical site*

Medatrax time log allows students to record the overall time spent at the practicum site and meet required hours for courses.

#### **Note:**

**Medatrax courses run simultaneously with current scheduled. Once courses end, entries for the time log in relevance to the course are not allowed without administrative approval**

#### **Time Log**

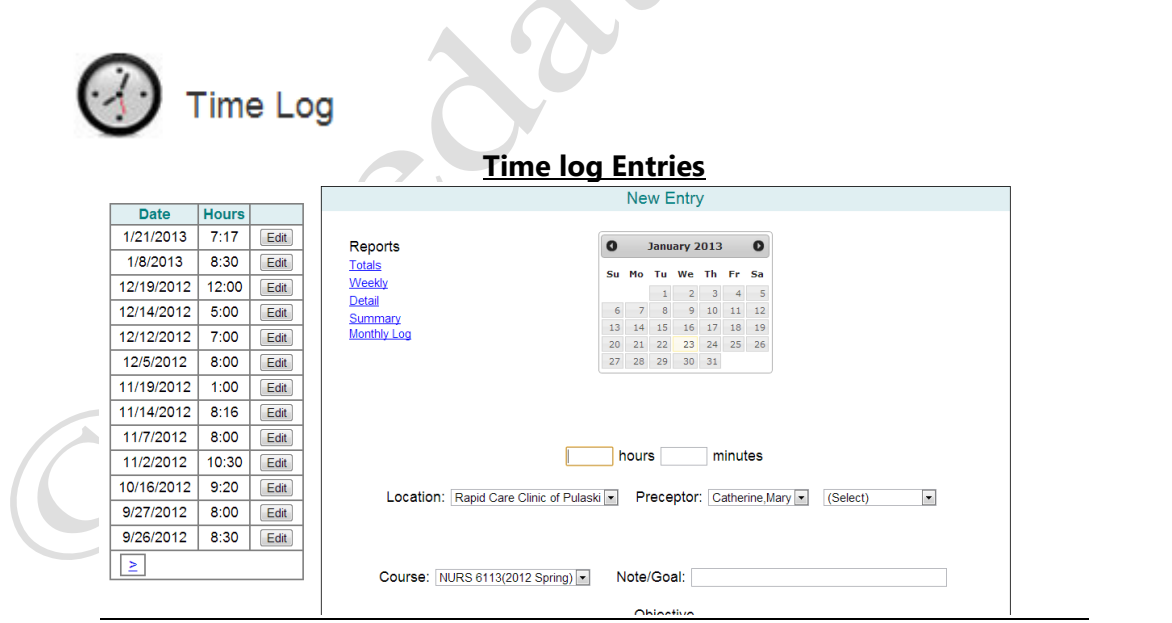

#### <span id="page-9-0"></span>**To record a new entry:**

Select the day you are entering data from the calendar:

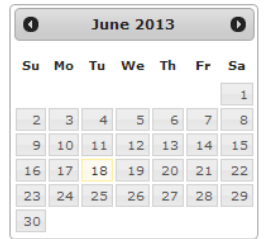

Enter the hours and minutes spent at the site:

minutes hours

Select the location:

Location: Birmingham Va Medical Center

**Manage Locations** 

[Click here](#page-5-1) to Manage Preceptors

Select the preceptor:

Preceptor: Hancock, Pamela

Manage Preceptors

[Click here](#page-5-1) to Manage Preceptors

The third drop down is optional. If your program uses this option, select the proper data:

Extra Field (Select)

Select the course:<br>Course: NURS 6112(2013 Summer)

Enter a note (may be optional): Notes, Goals, and objectives are used to record information about the clinical experience and are optional for most programs. Please check with your program administrators to determine requirements for use of Notes, Goals and objectives:

Note/Goal: Objective

 $\overline{\phantom{a}}$ 

Once proper fields have been entered, select ok:

 $\boxed{\phantom{1}0K}$ 

Recent entries will be displayed by the table on the left:

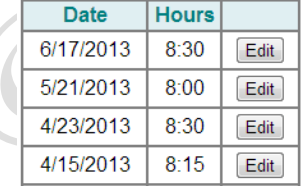

# <span id="page-11-0"></span>**Editing the time log**

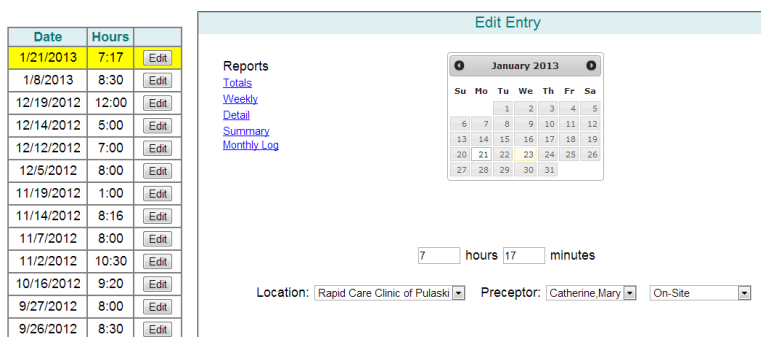

To edit the time log, click the edit button next to the date you would like to change. Notice the date highlights:

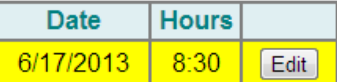

Make necessary changes, scroll down and click ok.

Select cancel to make no changes to the entry.

Select delete to remove an entry. Once a selection has been confirmed to delete, it is no longer associated with the account holder:

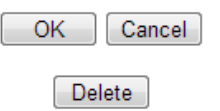

# <span id="page-11-1"></span>**Time Log Reports**

**Reports Totals** Weekly Detail Summary **Monthly Log** 

➢ Totals Report

To see a cumulative total of time entered, click the totals report. The detail report shows the complete hours to date and a monthly breakdown of time entered.<br>Totals | <u>Weekly | Detail | Summary | Monthly Log</u><br>Student: Florence Jane

Hours to Date: 721:08

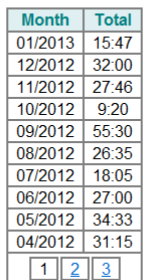

#### ➢ Weekly Report

The weekly report shows a weekly break down of time entered per month. If a week is not showing, an entry was not recorded during this time.

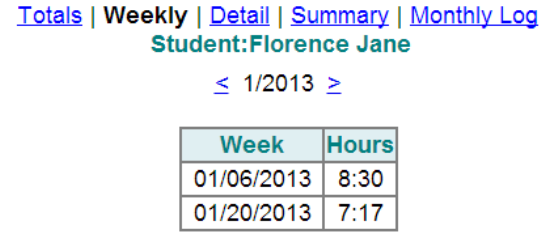

#### ➢ Detail Report

The detail report specifies recorded entries and notes. This report may also be downloaded to a spreadsheet for record keeping.

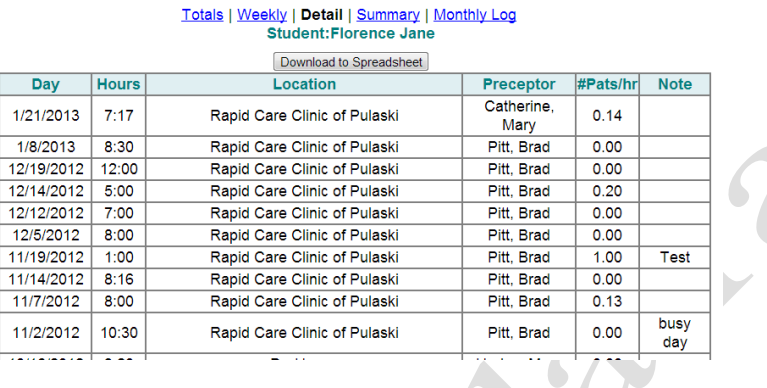

#### ➢ Summary Report

The summary report allows generation of time by selecting specific parameters. Reports can include specific locations, preceptors, courses, or date ranges. To view all entries on one page select all for items per page and click submit.<br> **Index | Weekly | Detail | Summary | Monthly Leg**<br>
Student: Florence Jane

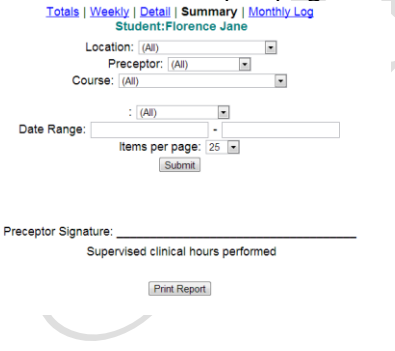

The Time log summary may be printed or emailed as instructed by your course instructors or program administrators. The email function is available to programs that have elected to use this function. To send your report via email, please select a specific preceptor and the course instructor. When selecting the course, please reference which course instructor the email should be forwarded to once verified.

Print Report

**Email Report to Preceptor** 

# ➢ Monthly Report

The monthly report produces time entered by specific month. To generate appropriate data, enter dates based on a monthly time frame. Only enter one month at a time for proper generation of the report.

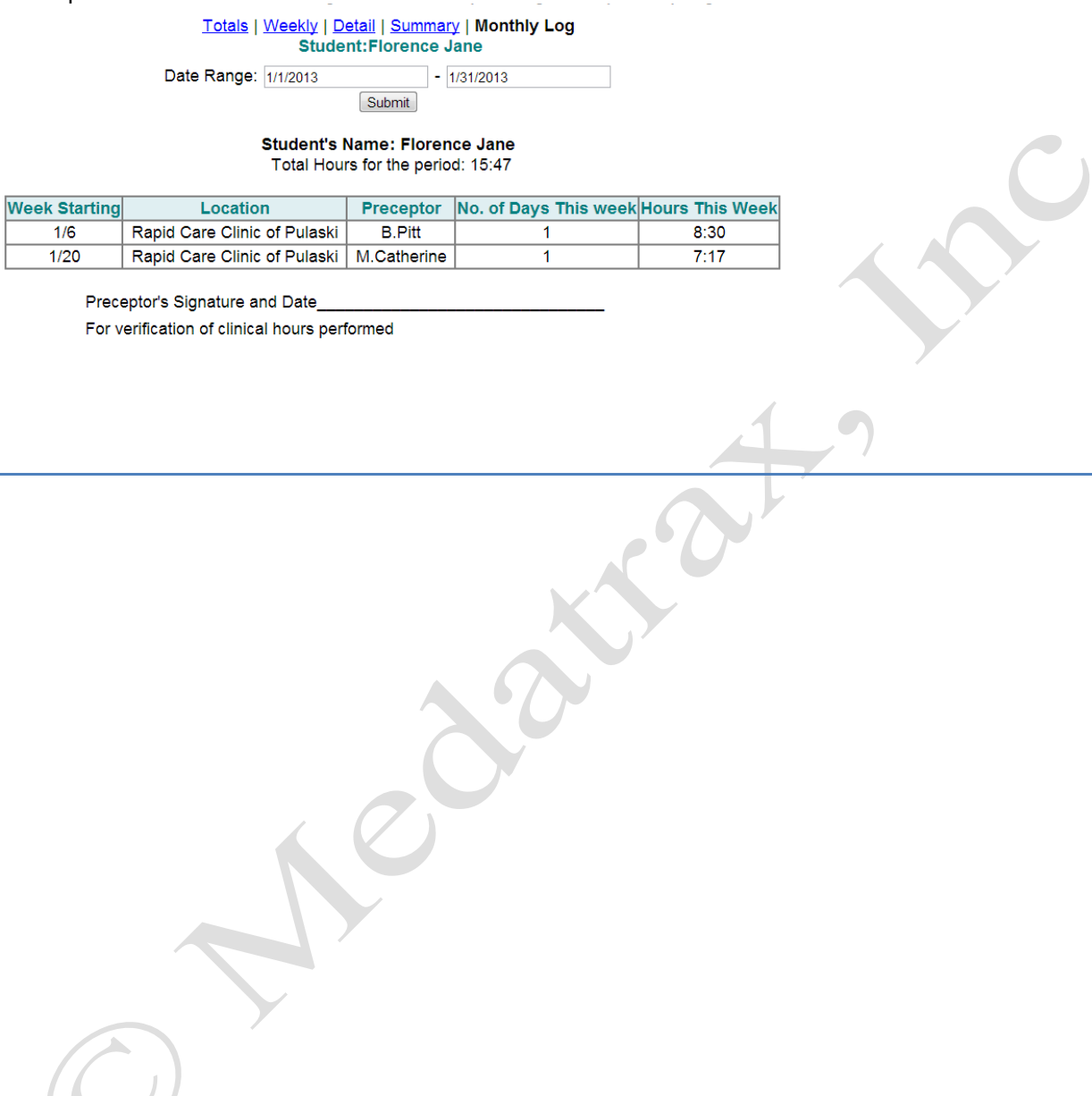

# <span id="page-14-0"></span>Chapter 3: Patients

# **Chapter 3 will teach students how to enter patient cases.**

#### **Student will learn to:**

- ✓ [Review the Patient List](#page-14-1)
- ✓ [Enter patient demographics](#page-14-2)
- ✓ [Enter patient visit details](#page-16-0)
- ✓ [Enter visit data:](#page-17-0) Diagnosis, Medications, Procedures (optional per program)
- ✓ [Update/delete patient entries](#page-17-1)
- ✓ [Enter Patient Forms](#page-19-1)

# *Three steps in creating patients*

Patient encounters are entered in three steps: 1. [Enter patient detail,](#page-14-2) 2. [Enter a visit,](#page-16-0) 3. Enter visit [data.](#page-17-0) Students are encouraged to enter test patients to become familiar with the software.

#### **Note:**

**Medatrax courses run simultaneously with current scheduled. Once courses end, entries for the time log in relevance to the course are not allowed without administrative approval**

#### <span id="page-14-1"></span>**Patient Visit List:**

<span id="page-14-2"></span>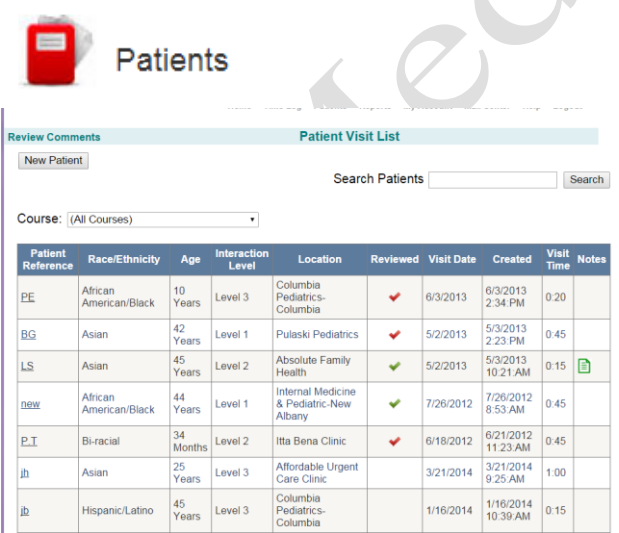

Patients list can be generated by a specific course or all courses to view all patients. Each column can be clicked to arrange data in a helpful view. There are two dates stored on the patient list:

**Reviewed** ✔ ↩ ✔  $\top$ 

Created- the date the patient was created

Last visit- the date of the recorded last visit

Reviewed Colum- Check Marks indicate when a visit has been reviewed by instructors:

- **Creating a new patient:** student has reviewed feedback**Reports**<sup>5</sup> nome **TIME LOG Pauents Patient Visit List Review Comments New Patient Search Patie** Create the patient folder by entering patient and visit detail.
- $\cdot$  student has not reviewed comment by instructor

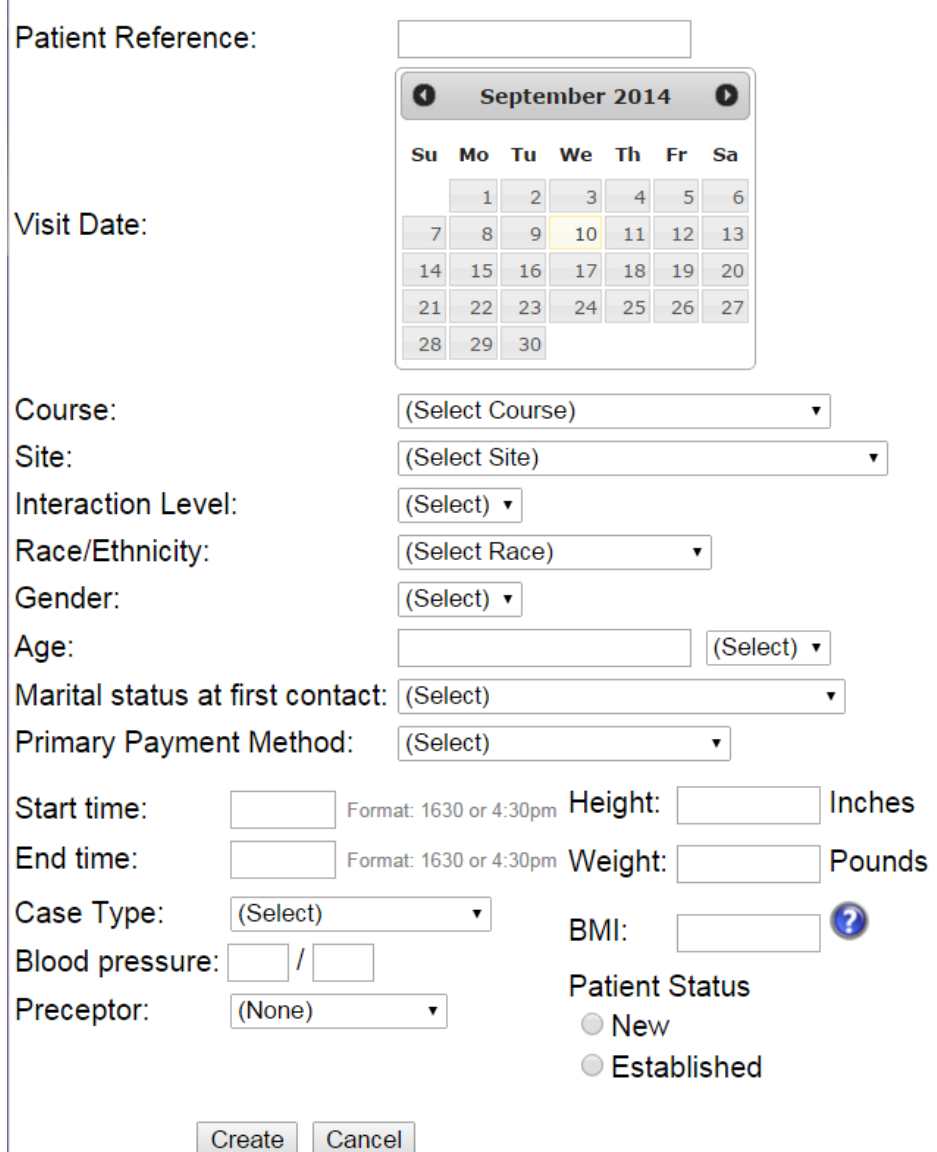

Patient Detail--creating a case

*Identify the patient, course, clinical site, and enter ALL patient demographic information as defined by your program.*

Patient reference naming schemes MUST BE \*HIPAA compliant.

Use of patient's first/last names and or birthdays are not allowed.

Ex: AB

<span id="page-16-0"></span>**Note:**

**\*HIPPA does NOT allow using first/last names and/or birthdays of patients. Removal of patient records via notes, texts or pictures is also a violation of HIPAA. Follow up with program administrators for examples of patient references.** 

# <span id="page-17-0"></span>**Add visit data:**

From the "Add visit data" drop down:

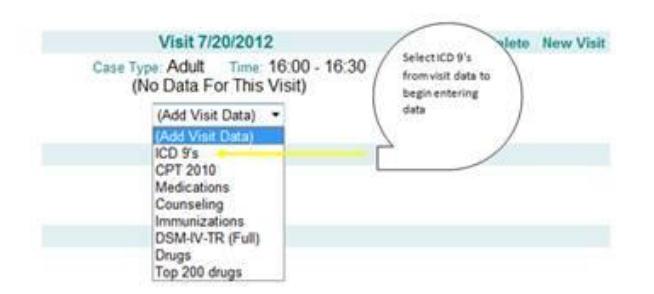

Select and enter visit data from drop-down box. The Visit Data drop-down contains appropriate categories for your specialty including Diagnosis, Procedures, Medications, etc.

#### **Note: Medatrax can add or modify any category. Your feedback is appreciated.**

#### **Searching visit data:**

Make entries quicker by utilizing the Medatrax visit data search option. Search can be performed category selected:

Search all? click here

To search by all categories, place a check in the box to search all:

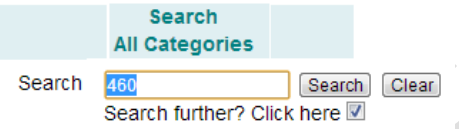

Searches can be by a specific code by number or word. Using more detailed words can reduce results of the search.

# <span id="page-17-1"></span>**Editing Patient Details:**

Select and click the patient reference link found on the Patient List or Student Overview. **Note:**

[If entering patient references, references must be HIPAA compliant:](#page-16-0)

**Patient Reference** 

A24F78DC60414E8

Click the Edit button found to the right of the *Patient Detail* heading.

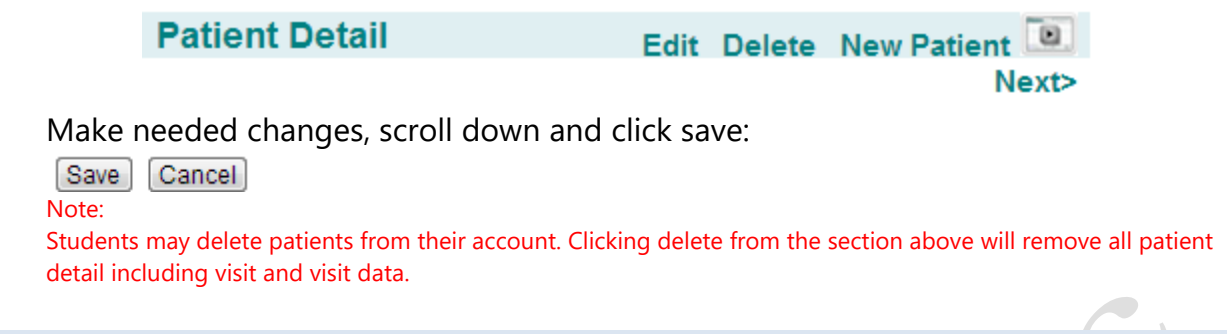

# **Editing Patient Visits:**

Click the Edit button located to the right of the visit section:

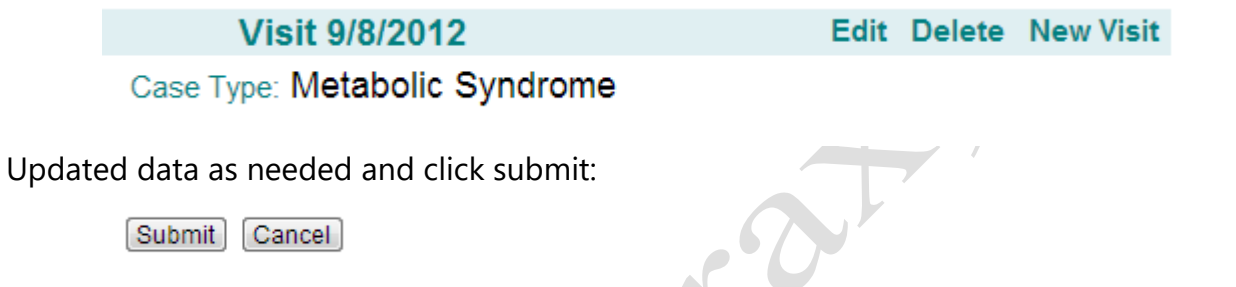

Note:

Students may delete visits from their account. Clicking delete from the section above will remove all patient visit details only.

# **Editing Visit Data:**

To delete existing visit data, hover over a data item and click the red X to instantly remove the data item:

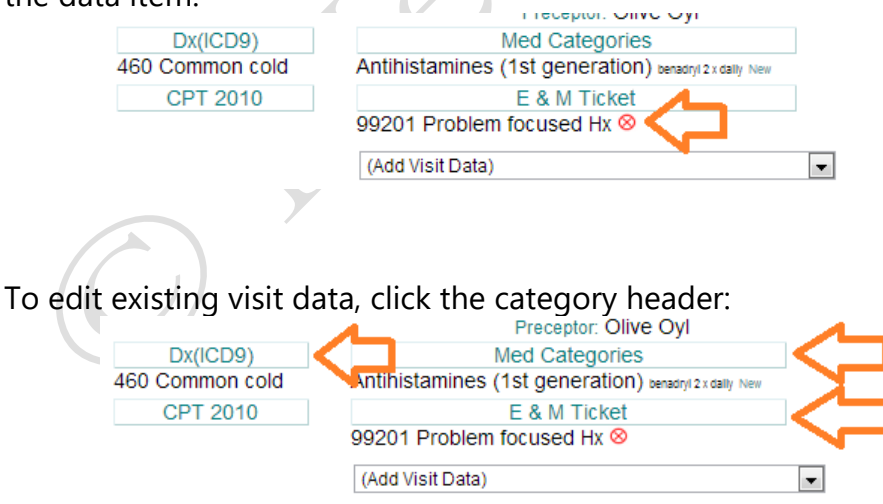

Review the data item and click the note pad icon to redirect o the category list:

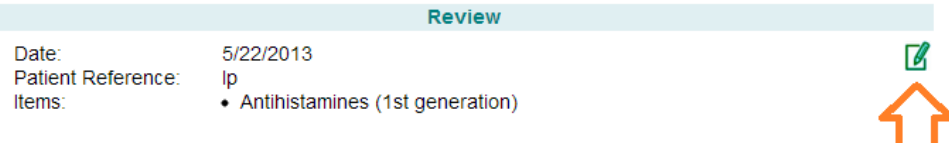

Check and/or uncheck boxes to update visit data with new entries.

# **Patient Student Comments: (optional)**

Click Student comments to add a remark about your patient.

**Student Comments** 

Comments may include labs, PEARLS, or a follow up recommendation. Remember to save your comments:

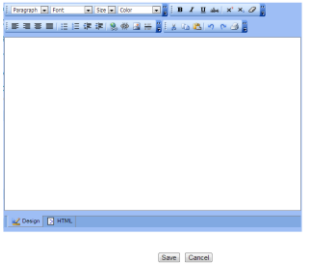

<span id="page-19-1"></span><span id="page-19-0"></span>**Patient Forms:** [Click here](#page-19-1) for more details.

# Chapter 4: Forms

# **Chapter 5 will teach students how to enter the overall time spent at the practicum site.**

# **Student will learn to:**

- ✓ [Create a new form](#page-20-0)
- ✓ [Complete a form](#page-21-0)
- ✓ [Retrieve an existing form](#page-21-1)
- ✓ [View form comments](#page-22-0)
- ✓ [View form grades](#page-22-0)
- ✓ [Preview a Form](#page-23-0)

# *Enter total time spent at the clinical site*

Medatrax time log allows students to record the overall time spent at the practicum site and meet required hours for courses.

#### **Forms**

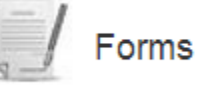

#### <span id="page-20-0"></span>**Creating a new form:**

#### <span id="page-20-1"></span>**From the Form icon:**

To complete a new form, select the form from the drop down:

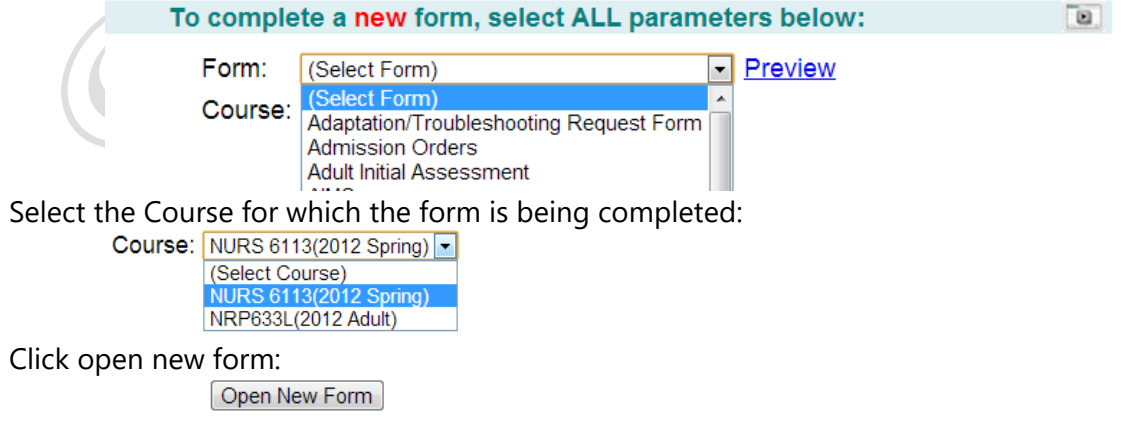

Compelte the form as required/recommended by your program.

Once the form has been completed (finished), save your form from the controls located in the upper right of the page. When a form has been saved as finsihed, instucors and program administrtors are notified te form is availble for comments or grades.

<span id="page-21-0"></span>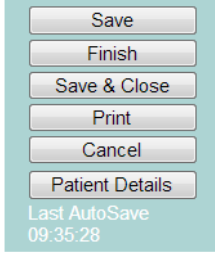

**Please note: Forms automatically save every 2 minutes. For best performance, do not open multiple windows when using forms, as the auto save may save a blank form.** 

# **From the Patient Detail Page:**

After completing [step three of the patient](#page-17-0) entry, scroll down and click New Form located at the bottom of the page:

**Forms** New Form

[Complete these](#page-20-1) steps above

# <span id="page-21-1"></span>**Retrieved an Existing Form:**

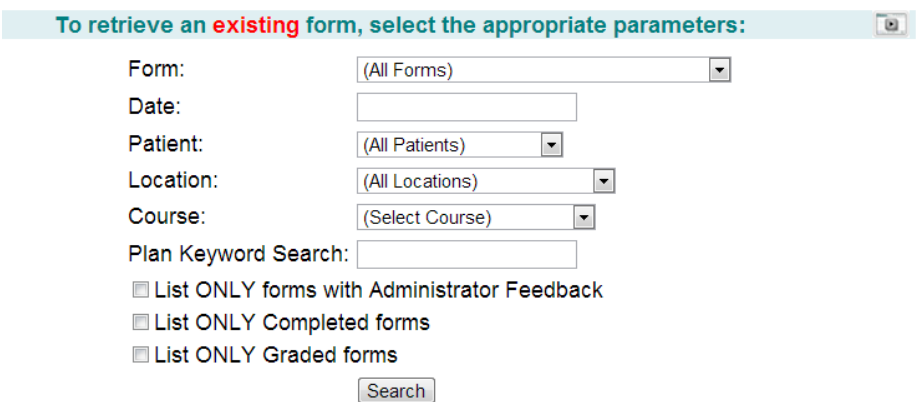

Select the appropriate parameters from each drop down.

**Hint: to view a complete list of all forms, each drop down should selected as above** 

Click search:

Search

A list of forms will display at the bottom of the page:

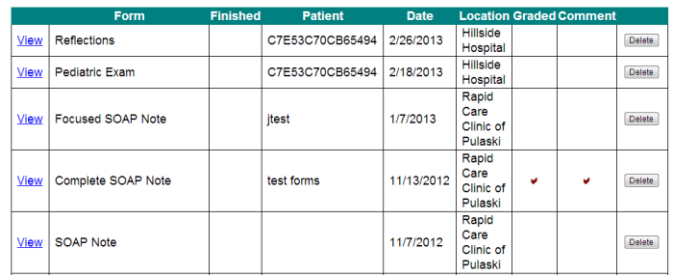

Click view to retrieve the form.

# <span id="page-22-0"></span>**Viewing Comments and Grades on Forms:**

Forms that have been commented or graded will be indicated with a red check in the column:

 $\bigcap$ 

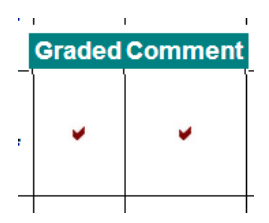

To view a grade or comment, click the view link by the form and select *view comment* or *view grade* from the control panel located in the upper right of the page:

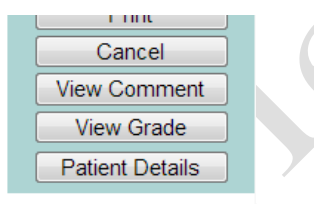

View the comment and/or grade from the generated pop up:

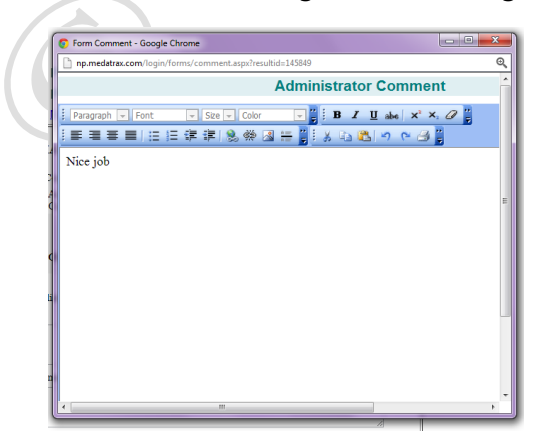

**Note: Comments are left from instructors or progam adminstrators and do not allow students to enter comments back.**

To delete a form, click the delete button next the the form you wish to delete:

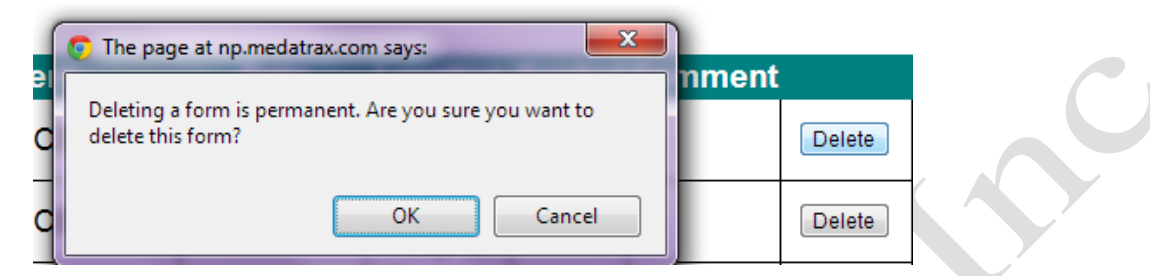

**Note: Once a form is deleted it is permantley removed from the account. Forms can only be created/deleted by students.**

# <span id="page-23-0"></span>**Previewing Forms:**

#### **To Preview a form:**

1. Click forms from the home page.

X

 $\sqrt{2}$ 

 $\rightarrow$ 

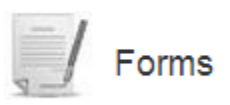

2. Select a form name and click "Preview" . A new window will open to preview the form. The form may also be printed from preview.

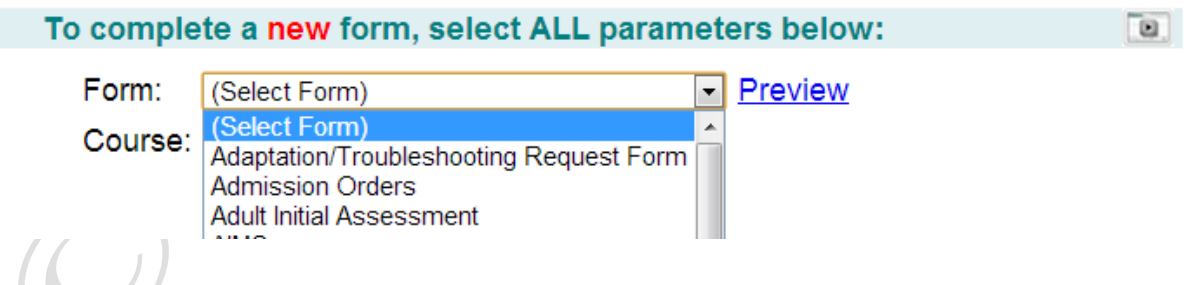

# <span id="page-24-0"></span>Chapter 7: Assignments

# **Chapter 7 will teach students how to enter the overall time spent at the practicum site.**

#### **Student will learn to:**

- ✓ Preview Assignment Details
- ✓ Upload documents
- ✓ Complete an Assignments
- ✓ View Comments
- ✓ Resubmit an Assignment

# *Enter total time spent at the clinical site*

Administrators can interact with students using the Assignment module within Medatrax. Students can complete documents or task assigned by program administrators. Once students complete assignments, they can upload documents for administrative review.

#### **Assignments**

- ➢ Log Onto Your Medatrax account
- ➢ Click Assignments from the home page:

Assignments

 $\triangleright$  The page generates with assignments summary:

# **Assignments**

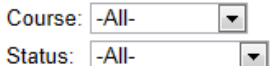

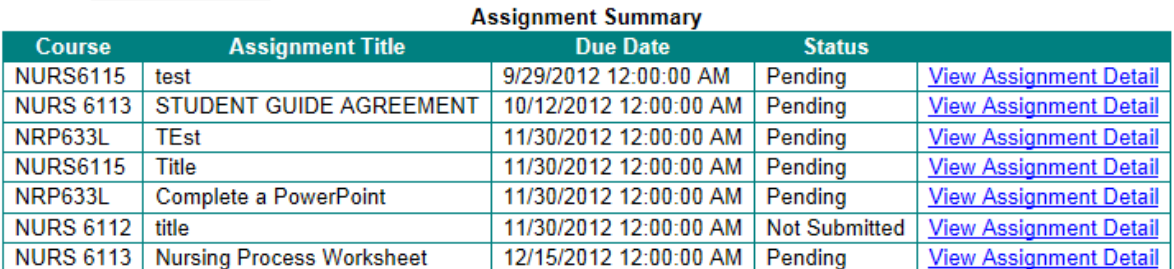

To complete assignments please do the following:

1. From the home page of your Medatrax account click assignments.

Assignments

# $(2)$

2. This will bring you to the assignment summary page. Click "*View Assignment Detail*" next to the assignment you are wishing to view.

# **Assignments**

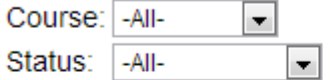

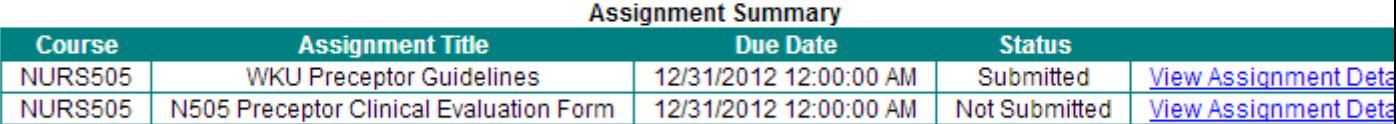

- 3. Review the assignment detail and scroll to the bottom. Available documents will be linked under the "Assignment Files" tab.
- 4. Select a file to download
- 5. To submit a document, click the submit link located under the assignment detail description.

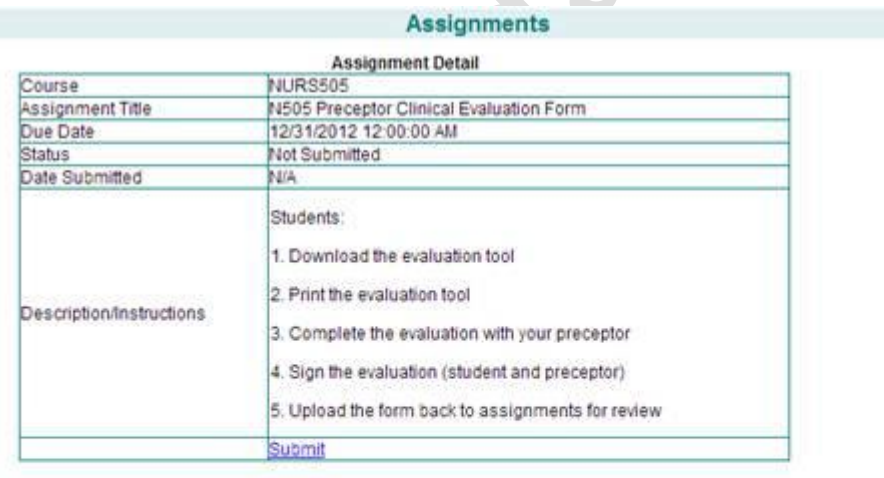

Assignment Files:

wku n505 preceptor clinical evaluation form.pdf

Back to Assignment Summary

# <span id="page-26-0"></span>Chapter 8: Evaluations

# **Evaluations**

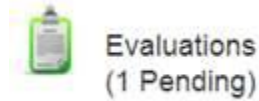

# **Option 1 (Dual Authentication):**

*Student and preceptor complete evaluation together.*

- 1. Student logs into his/her Medatrax account.
- 2. Click evaluations from the home page.
- 3. Choose the appropriate evaluation. Links for available evaluations will appear under the grey box.

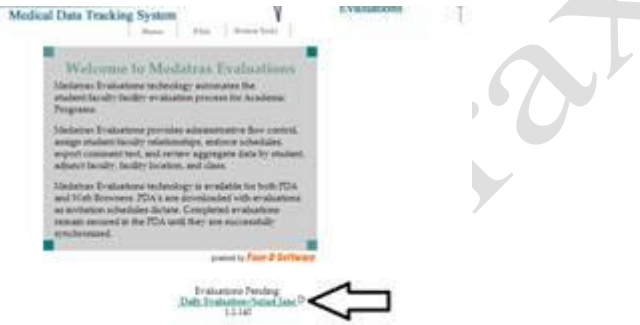

4. Select the day in which the evaluation is being completed for.

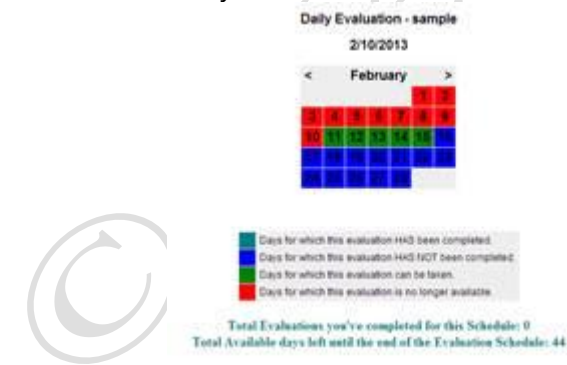

5. Sign into the evaluation (dual authentication):

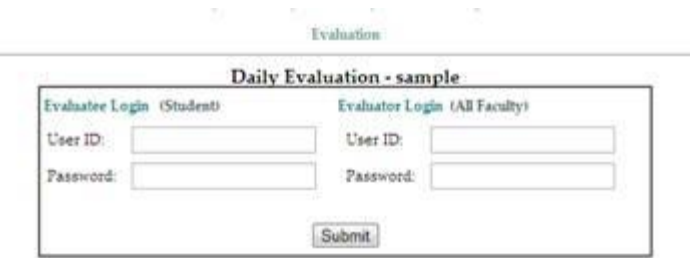

A. student re-enters username/password

B. preceptor enters their username and password

**Please note: usernames and passwords are provided by Medatrax account specialist. If either party forgets user details, please content Medatrax to obtain log in IDs.** 

- 6. Complete the evaluation
- 7. Sign out of the evaluation:
	- C. student re-enters username/password
	- D. preceptor re-enters their username and password

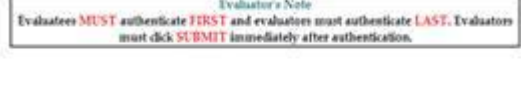

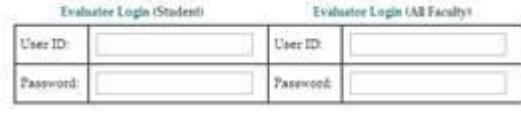

8. Click submit

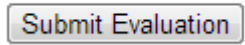

\*\*Successful submissions will follow with "Evaluation Saved\*\*

Home PDA Review Evals Evaluation **Evaluation Saved** 

**Option 2 (Student Evaluation):** *Student completes evaluation individually.*

To complete the student self-evaluations please do the following:

- 1. Student logs into his/her Medatrax account.
	- 2. Click evaluations from the home page.

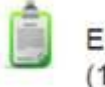

Evaluations (1 Pending)

3. Choose the appropriate evaluation. Links for available evaluations will appear under the grey box.

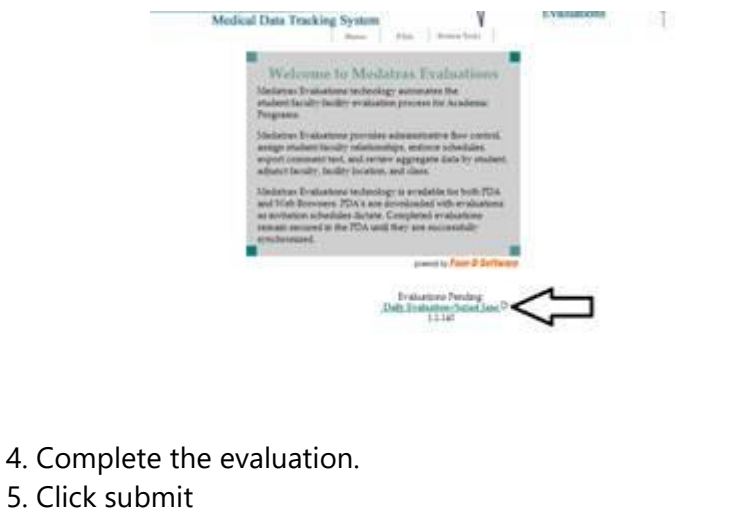

Submit Evaluation \*\*Successful submissions will follow with "Evaluation Saved\*\* Evaluation

**Evaluation Saved** 

.

**Note: Evaluations have a begin date and an end date. Evaluations will remain "Pending" until the end date expires. Once end date passes, the evaluation link will no longer appear in accounts.**

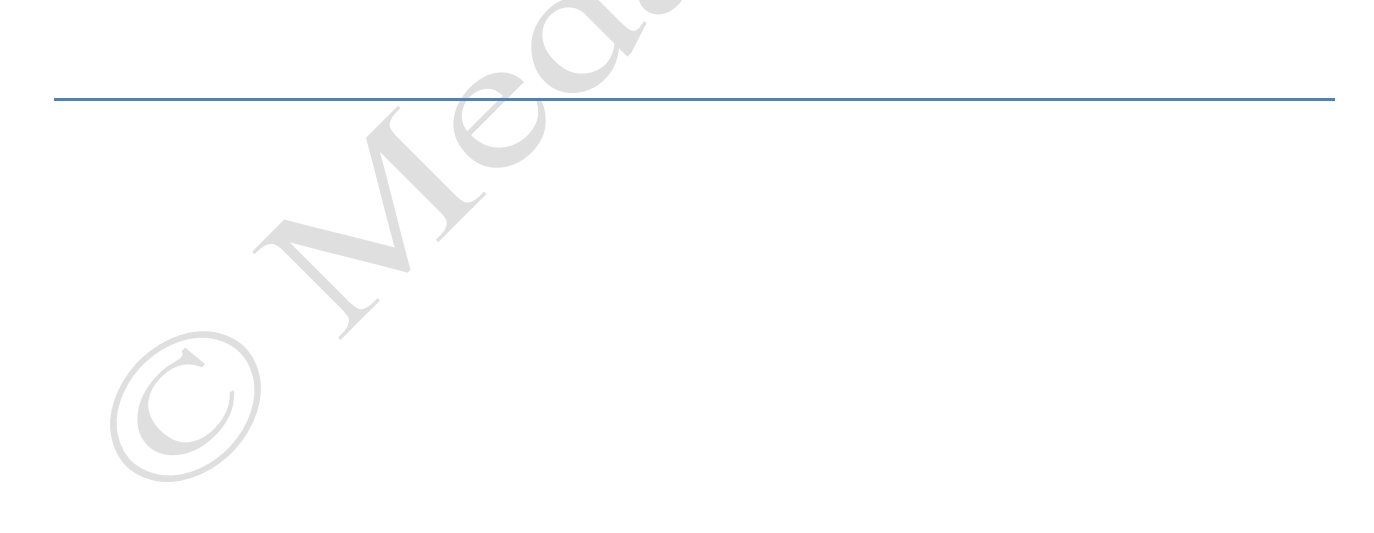

# <span id="page-29-0"></span>Chapter 9: Preceptor Request (optional)

# **Preceptor Application/Request**

# **Requesting a course:**

**Open Medatrax Homepage** Click on Preceptor Request:

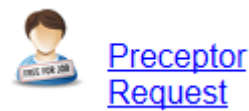

Scroll to bottom of page and select *Request a new preceptor*:

Request a new Preceptor

# **Step 1:**

Select the correct semester and year you are requesting the approval

Step 1. Select a Semester for the request: Select  $\vee$  Year: Select  $\vee$ for

# **Step 2:**

Select the correct course number:

Step 2. Select a Course: Select a Course

# **Step 3:**

**A clinical site is an actual location, a building with an address** Make sure you have **the published name** of the location

Select the location from the list in the dropdown or you may click on Search for locations:

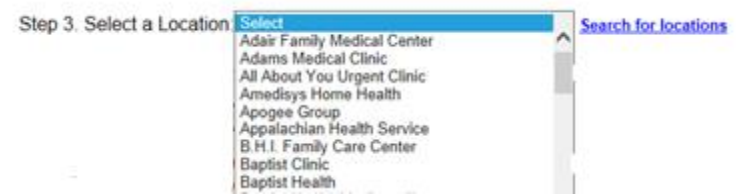

Enter the search parameters and click on Search:

 $\checkmark$ 

Step 3. Select a Location: Select

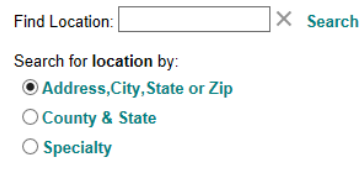

# **Step 4:**

# **To Load a Preceptor**

A preceptor is **an actual person.** The name as it is listed on the provider's license should be

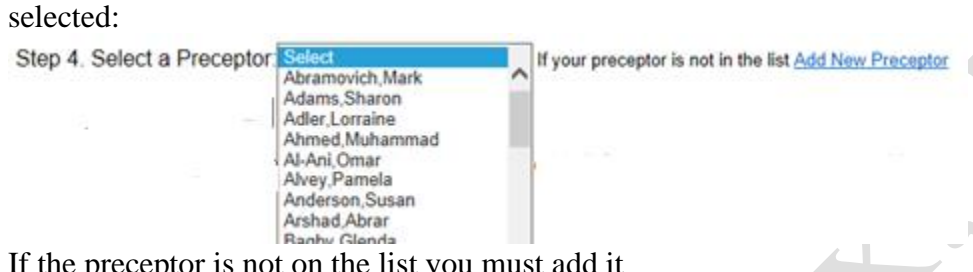

If the preceptor is not on the list you must add it Select Add New Preceptor

Complete the information required fields with the name as it appears on the license:

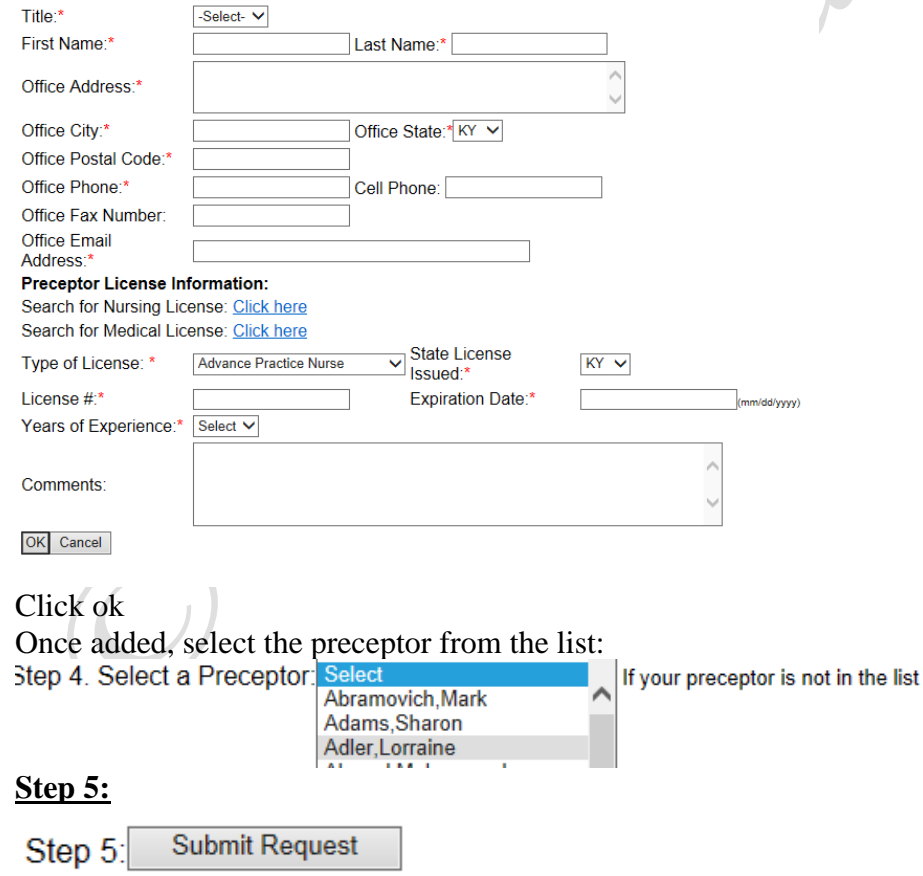

A message will be sent to program Administrators using the Medatrax mailing system. Your request will be viewable from the pending status, showing the date the request was made.

**Mail Center** 

Check the Mail Center for approval of requested course(s).

# **Approved Courses, Locations, and Preceptors:**

Upon Administrative approval of a students requested preceptor(s), documents are available for downloading from the Medatrax website.

Directions to complete next steps will be described in a Mail Center Message automatically generated by Medatrax.

Documents to download and upload for preceptors will include:

- ➢ Preceptors CVs
- ➢ Preceptors License
- ➢ Practicum Approval Form

# **Quick Hints and Tips:**

- ➢ Check the mailing system frequently for approval. Some request may need additional information before processing can be completed.
- ➢ Requesting new locations/preceptors should be entered solely one at a time.
- $\triangleright$  If locations or preceptors change during the course, a new request may be entered.

# <span id="page-32-0"></span>Chapter 10: MX Portfolio (optional)

<span id="page-32-1"></span>**Organize and collect documents, pictures, and experiences to demonstrate activities and practices during student nursing education.** 

**Students will be managing areas of their portfolio by:**

- ✓ Creating a Portfolio
- ✓ Editing a Portfolio
- ✓ Previewing Portfolio
- ✓ Archive Portfolios

# *Using Portfolio*

A nursing portfolio provides documented evidence of your achievements and creates records of your professional development and includes clinical and patient experiences.

- ➢ Log Onto Your Medatrax account
- ➢ Click MX Portfolio from the home page:

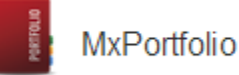

MX Portfolio Home page:

**MxPortfolio** 

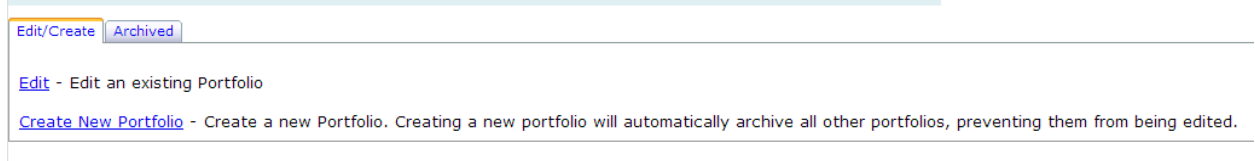

# **Creating a portfolio**

Click create new Portfolio to begin: Create New Portfolio

The following page will appear:

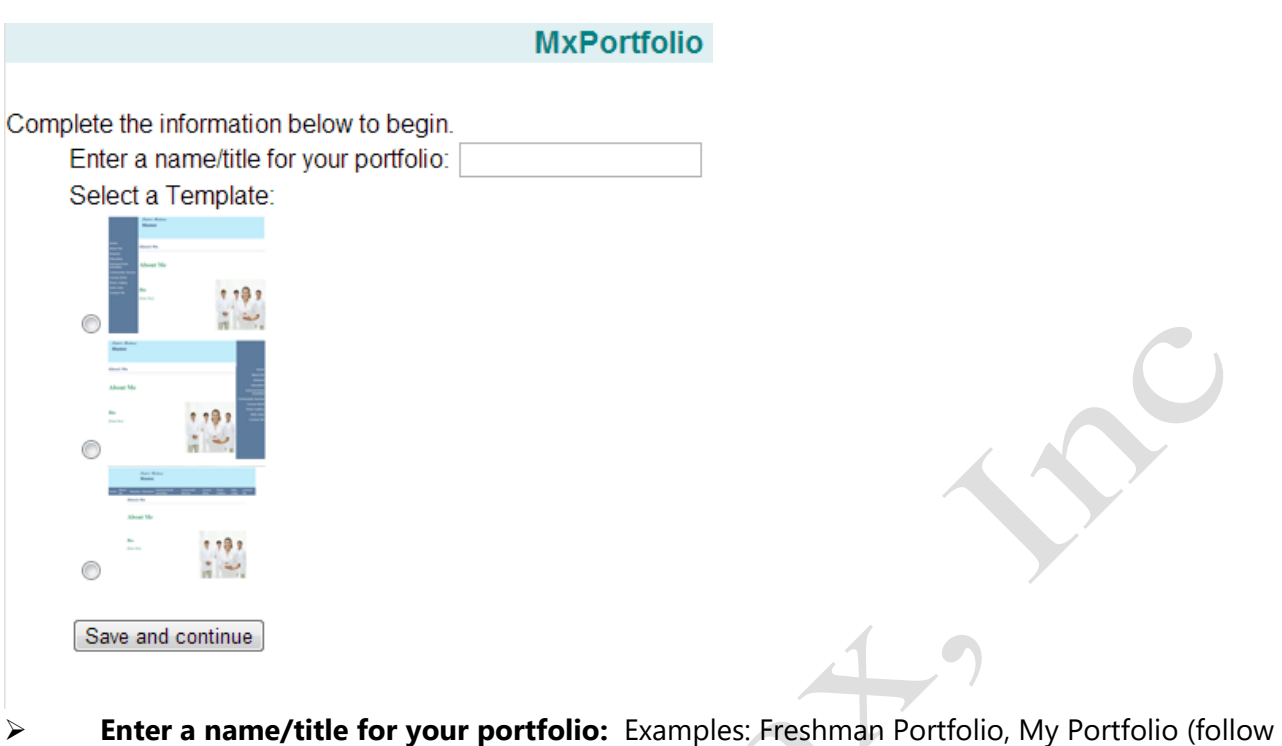

up with course instructors for specific requirement for MXPortfolio).

 $\overline{\phantom{a}}$ 

Complete the information below to begin.

Enter a name/title for your portfolio:

➢ **Select a Template:** Select from one of three templates. To preview a template before selections, click the picture.<br>Select a Template:

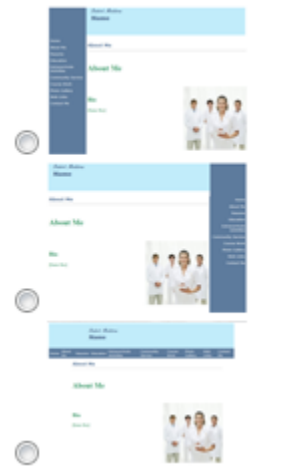

➢ **Save and continue**:

Save and continue

➢ **Select pages to include in your portfolio**: select from available links:

Select the pages to include in your portfolio:

About Me

 $\Box$  Resume

- **Education**
- Extracurricula Activities
- Community Service
- Course Work
- **Photo Gallery**
- **Neb Links**
- Contact Me
- **Ethics Project**
- Interview Analysis Paper
- Nursing Process Worksheet
- □ Clinical Learning Worksheet #2
- Nursing Research Study Poster

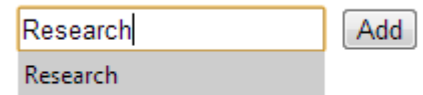

- ➢ **Add new link**: Add customized links to portfolio:
- ➢ **Check boxes**: Place check in next link and save selection:
- **Nursing Process Worksheet**
- **Clinical Learning Worksheet #2**
- Nursing Research Study Poster
- $\nabla$  Research

Save Selection

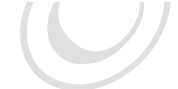

# **Editing a Portfolio**

When editing a portfolio the following page should appear:

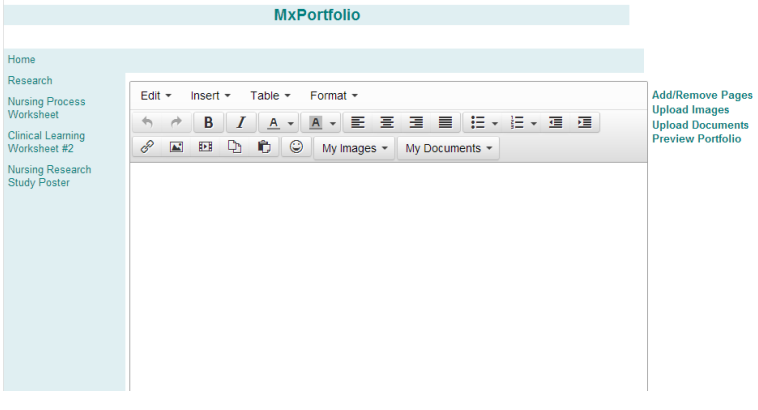

# ➢ **To begin, select the link or page for editing:**

Home

Research

**Nursing Process** Worksheet

**Clinical Learning** Worksheet #2

Nursing Research **Study Poster** 

**Note:** Portfolio pages/links were established when creating the portfolio. If additional pages/links need to be added or edited, select "Add/Remove Pages" from navigation on right of edit box 9see image below)

# **Document and picture upload:**

To upload images, select "Upload Image" from right navigation:

**Add/Remove Pages Upload Images Upload Documents Preview Portfolio** 

Choose a file to upload:

Choose File No file chosen

Browse your computer and select the image you wish to upload, then click Upload Image.

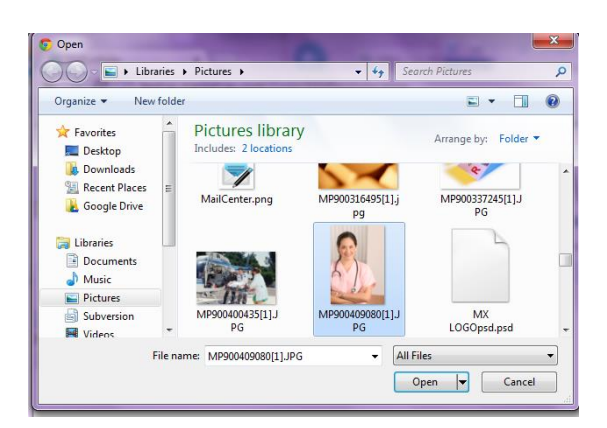

Select image and click "upload Image":

Upload Image

The system will acknowledge the upload was successful:

Image uploaded successfully

Once all pictures have been uploaded, select "back to Portfolio:

Back to Portfolio

To upload documents, select "Upload Documents" from right navigation:

**Add/Remove Pages Upload Images Upload Documents Preview Portfolio** 

Choose a file to upload:

Choose File | No file chosen

Browse your computer and select the file you wish to upload, then click Upload Document.

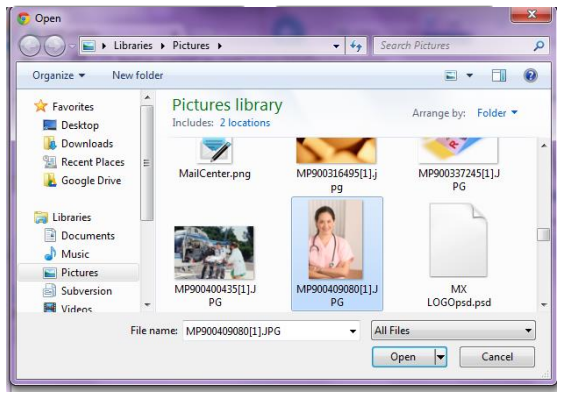

Select image and click "Upload Document":

Upload Document

The system will acknowledge the upload was successful:

File upload successful

Once all documents have been uploaded, select "back to Portfolio:

Back to Portfolio

# Chapter 11: Reports

#### **Reports**

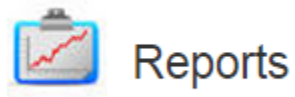

. **Student Overview**- from the home page of you Medatrax account select reports. Click "Student Overview". This display an 'overview" of your time log and patient details. The report can be generated by specific courses. To view all data, make sure all courses is selected from the down for courses. Next, above the pie graph, click the drop down box to display visit and patient detail sections. Click the BMI Classifications. The following screen should display;

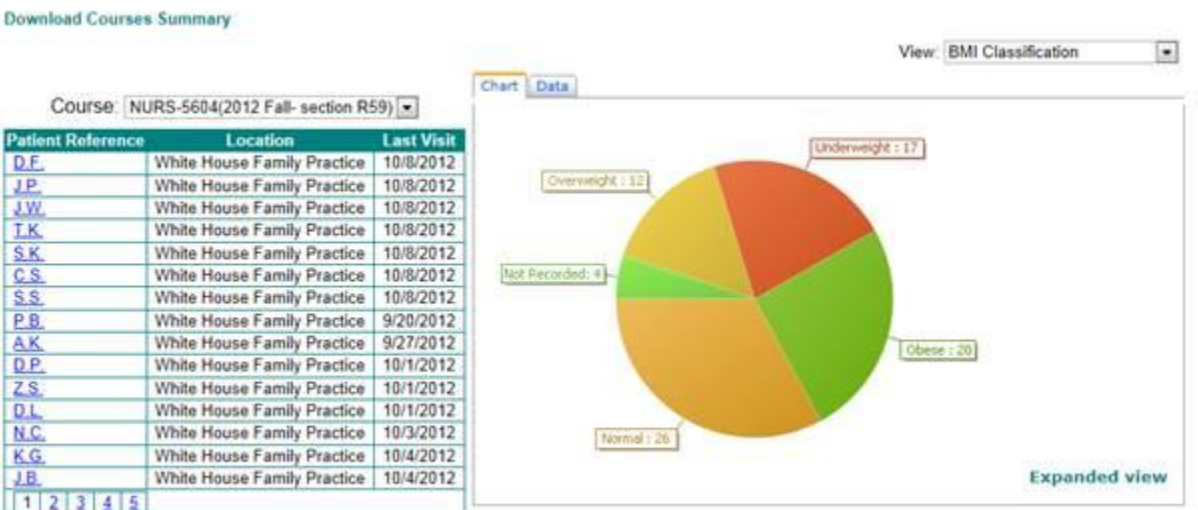

Total Patients: 75 Total Visits: 76 HH Cases: 0 Patient notes (54)

Total Time To Date: 101:00 Required Time: 240

2. Statistics Report- from the home page of you Medatrax account select reports. Click "Statistics Report". Enter a date range or leave blank to view all data. Click submit. The report will generated an interactive pie graph (Java must be installed an active for the pie graph to populate. If you are having trouble please download the latest version of java by visiting the following link: [http://java.com/en/download/index.jsp\)](http://java.com/en/download/index.jsp). From the drop down, select BMI classifications. The following screen should appear:

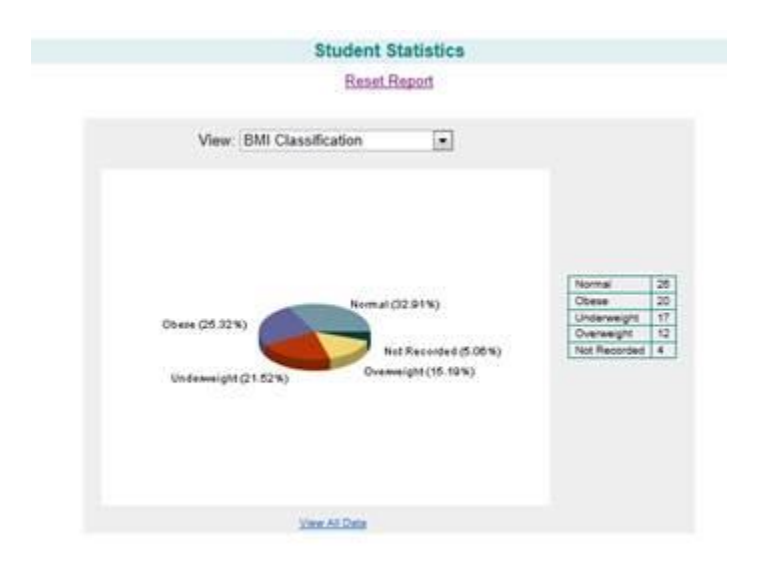

 Click a section of the pie graph to display patient associated with that particular data. To view all data, click the all data link. Patient details will appear under the pie graph.

Patient cases are displayed in several reports in Medatrax. Below contains a quick guide to reports associated with patient case entry: *Please note: You must be logged in your Medatrax account for links to work*

- Patient Details and visit:
- o Student overview:<http://np.medatrax.com/login/studentoverview.aspx>
- o Statistics Report- <http://np.medatrax.com/login/reports/stats.aspx>
- o Case Type report- <http://np.medatrax.com/login/reports/CaseTypeReport.aspx>
- o Clinical Data Detail- <http://np.medatrax.com/login/reports/portfoliodata.aspx>
- o Patient Age Group Report- <http://np.medatrax.com/login/reports/PatientAgeGroups.aspx>
- o Student Comments/Notes:<http://np.medatrax.com/login/reports/NotesReport.aspx>
- o End of Semester Log Clinical Log- <http://np.medatrax.com/login/reports/clinicallog.aspx>
- Patient Visit Data-
- o Data Totals- <http://np.medatrax.com/login/reports/summary.aspx>
- o Diagnosis Statistics- <http://np.medatrax.com/login/reports/diagnosisstatistics.aspx>
- o End of Semester Log Clinical Log- <http://np.medatrax.com/login/reports/clinicallog.aspx>
	- o Clinical Data Detail- <http://np.medatrax.com/login/reports/portfoliodata.aspx>

Medatrax, Inc.

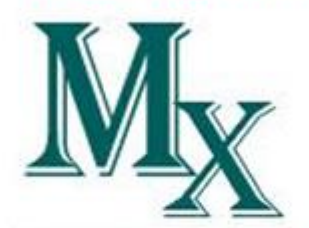

**Clinical Data Tracking** for **Health Professional Education** 

If you have any questions or problems, please feel free to contact us. Office hours are Monday-Friday 8-9 and Saturday 8-noon Central Time. After hours support is available; call to schedule. We welcome the opportunity to assist you.

> Contact[: Webmaster@medatrax.com](mailto:Webmaster@medatrax.com) 1-800-647-4838

Authorized usage for Recipient

\*\*\*\*\*\*\*\*\*\*\*\*\* \*\*\*\*\*\*\*\*\*\* \*\*\*\*\*\*\*\*\*\*\*\*\*\*\* \*\*\*\*\*\*\*\*\*\*\*\*\*\*\*\*\*\*\* \*\*\*\*\*\*\*\*\*\* \*\*\*\*\*\*\*\*

*This document contains proprietary information belonging to Medatrax, Inc., and is restricted to internal customer use only.* \*\*\*\*\*\* \* \*\* \*\*\*\*\*\*\*\*\*\*\*\*\* \*\*\*\*\*\*\*\*\*\*\* \*\*\*\*\*\*\*\*\*\*\*\*\*\*\*\* \*\*\*\*\*\*\*\*\*\*\*\*\*\*\*\*\*\*\*\* \*\*\*\*\*